# **ScanMaker 5900 Installing and Getting Started**

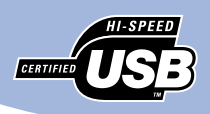

The ScanMaker 5900 is a 48-bit color scanner with a built-in Hi-Speed USB 2.0 interface and is equipped with 7 smart buttons for easy access to scanner functions.

Scan

Cancel/Setup

 $c/s$ 

Copy

- The Hi-Speed USB 2.0 interface is backwardcompatible with the original USB standard, providing the high/low data transfer rate via the included USB 2.0 cable.
- The smart buttons provide you with an intuitive and easy way to access scanner functions.

For more information on the smart buttons, refer to "How the scanner buttons work" in the last section, or refer to the online help in the MSC utility.

In addition, with a dual-function Light Plate, the ScanMaker 5900 allows you to scan slides, transparencies, negative film, as well as reflective materials such as photos or prints. There is no need to purchase additional accessories such as a Transparent Media Adapter. The Light Plate's FilmView -- located on the top of the scanner lid - is a light source, allowing you to inspect film or slides before they are loaded on the scanner glass surface.

E-mail

Light Plate

OCR

Scan-to-Web

Custom

Power on/off button

**FilmView** 

#### **System Requirements**:

- PC: Pentium II or later with USB 1.1 port or with USB 2.0 card installed - Windows 98, 2000, Me, or XP
- Mac: iMac or G3/G4 with built-in USB 1.1 port
	- Mac OS 9.x, or OS X (classic mode)

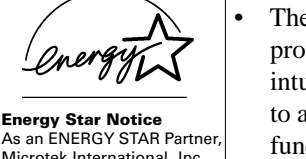

As an ENERGY STAR Partner, Microtek International, Inc. has determined that this scanner meets the ENERGY STAR guidelines for energy efficiency.

#### **Trademarks**

Microtek®, ScanMaker®, and ScanWizard™ are trademarks or registered trademarks of Microtek International, Inc. Macintosh® and Apple® are registered trademarks of Apple Computer, Inc. Windows® is a registered trademark of Microsoft Corporation. All other products or name brands are trademarks of their respective holders.

#### **Important**

Documents you scan may be protected under copyright law. The unauthorized use of such documents could be a violation of the rights of the copyright holder. Microtek bears no responsibility for the unauthorized use of copyrighted materials.

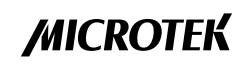

## **Step 1: Unpacking the Scanner**

Open your scanner package and check the components as stated in your packing list. If any component is missing, call Microtek Customer Service.

- ScanMaker 5900 scanner
- Power adapter
- USB 2.0 cable (backward compatible with USB 1.1)
- Microtek CD-ROM
- Documentation includes: ScanMaker 5900 Installing and Getting Started, ScanWizard 5 Quick Reference, Step-by-Step Tutorial, and other inserts.

### **Step 2: Unlocking the Scanner**

- 1. With the scanner power off, turn the scanner on its side to see the locking screw at the bottom of the scanner.
- 2. Using a coin, turn the locking screw clockwise (using some force to do this) until the arrow mark points to the "Unlocked" position.

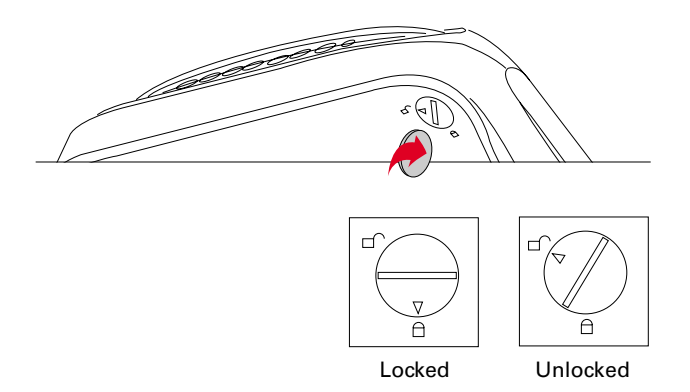

**NOTE***: To lock the scanner (for shipping), tilt the front-right corner of the scanner to see the locking screw. Next, use a coin to turn the locking screw counterclockwise until the arrow mark points to the "Locked" position. Do not turn the scanner upside down and attempt to lock the scanner this way, as this may not work.*

# **Step 3: Installing the software**

### **For PC Users**

- 1. Turn on your computer.
- 2. Place the Microtek CD-ROM into your CD-ROM drive. The Microtek Software Installer screen should automatically come up.

**NOTE***: If the Microtek Software Installer screen does not come up automatically, double-click the following in succession: "My Computer"; the CD-ROM icon; and cdsetup.exe to start the installer program.*

- 3. Click each software program in the order that it appears on the screen to install. Follow the on-screen instructions to install. Do not turn off your computer during software installation.
- 4. Click **EXIT** on the Microtek Software Installer screen when all the software has been installed.
- 5. Install the image-editing software application, which is on a separate CD-ROM included in your scanner package.
- 6. Restart your computer.

### **For Macintosh Users**

- 1. Turn on your computer.
- 2. Install the image-editing software application, which is on a separate CD-ROM included in your scanner package.
- 3. Place the Microtek CD-ROM into your CD-ROM drive and install all the software components.
- 4. Restart your computer.

**NOTE***: Please note that after rebooting your computer (either PC or Macintosh), the Microtek software will attempt to locate your scanner on the system. Since this is your first install and you have not yet connected the scanner, simply ignore the message that appears and proceed to the next step.*

# **Step 4: Connecting the Scanner to Your Computer**

Before making the USB connection, check to see if your computer system has a builtin USB port (original USB standard) or upgrade to include Hi-Speed USB 2.0 support port.

Currently, the Hi-Speed USB 2.0 runs only on the Windows operating system. If you wish to transfer data at high rates, you should install a Hi-Speed USB 2.0 add-on card that works properly in your computer. For more details on how to install the Hi-Speed USB 2.0 add-on card in your computer, please refer to the documentation that came with your purchased USB 2.0 card.

Follow the steps below to make the USB connection.

- 1. Check to make sure the Light Plate connector is connected to your scanner. 2. Plug the power adapter into the back of the scanner, and plug the other end into a wall outlet or other power source. Light Plate connector
	- 3. Connect one end of the USB 2.0 cable to your computer, and connect the other end of the cable to the scanner's USB port.

#### **For PC users (with a Hi-Speed USB 2.0 card installed)**

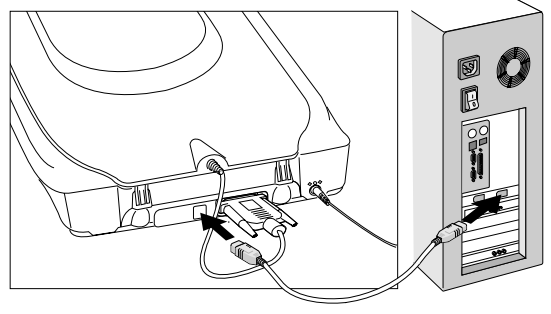

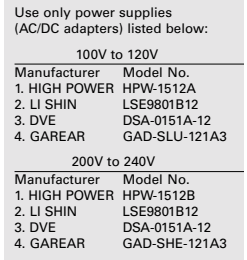

#### **For PC users (with a built-in USB port)**

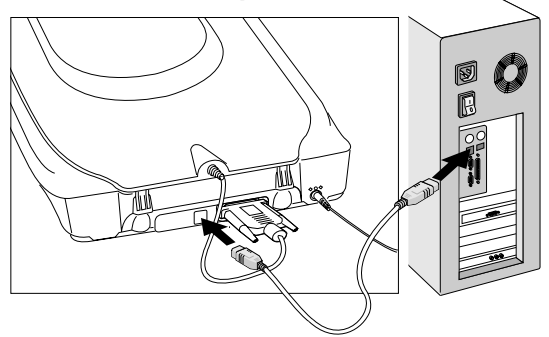

#### **For Macintosh users**

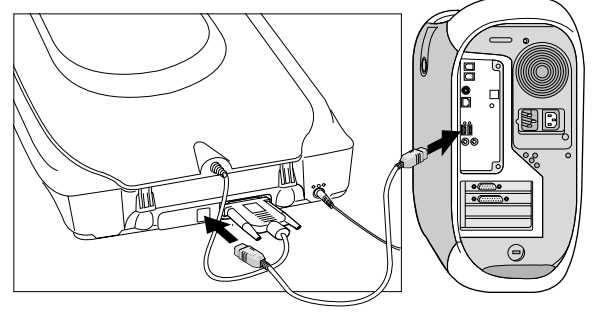

USB port usually labeled with the " $\leftrightarrow$ " logo.

4. Press the power button on the front panel, and wait for the green light to stop blinking and stay on steady. At the same time, the FilmView will also light up. The scanner will be detected by your system automatically.

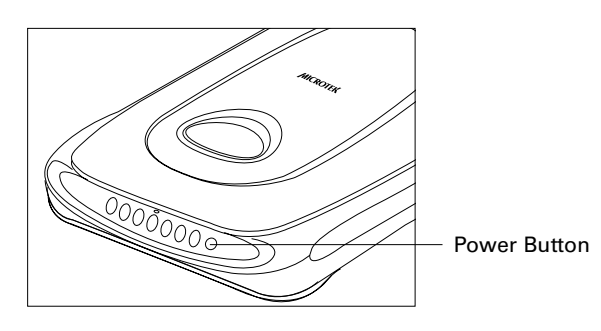

### **Additional Documentation in the CD-ROM**

Additional documentation is provided in the Microtek CD-ROM that contains ScanWizard 5, Step-by-Step Tutorial, Microtek Scanner Configuration, troubleshooting, etc. If you experience problems with hardware or software, you can open the file that you wish to view with Adobe Acrobat Reader or your browser, then read or print the information.

# **Step 5: Your First Scan**

### **Scanning Photos**

- 1. Position the photo to be scanned face down on the scanner glass surface.
- 2. Double-click the **ScanWizard 5** icon on your desktop to launch the ScanWizard 5 - Standard Control Panel.

When ScanWizard 5 launches, it automatically performs a fast preview of the material on your scanner glass surface and displays it in the preview area.

- 3. In the preview window, you can resize the scan frame (floating dotted line) around the image by dragging on the edge or corner of the scan frame which determines the final size of the actual scan.
- 4. Click the **Original** button, then select *Photo*.
- 5. Click the **Scan to** button to scan the image. The image is then scanned and saved to a file. Aside from saving, you may also deliver the scanned image to an imageediting program, print as a copy on your printer, attach the image to an e-mail application, or upload to a website.

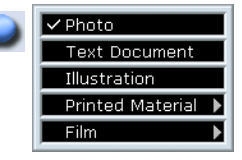

Original

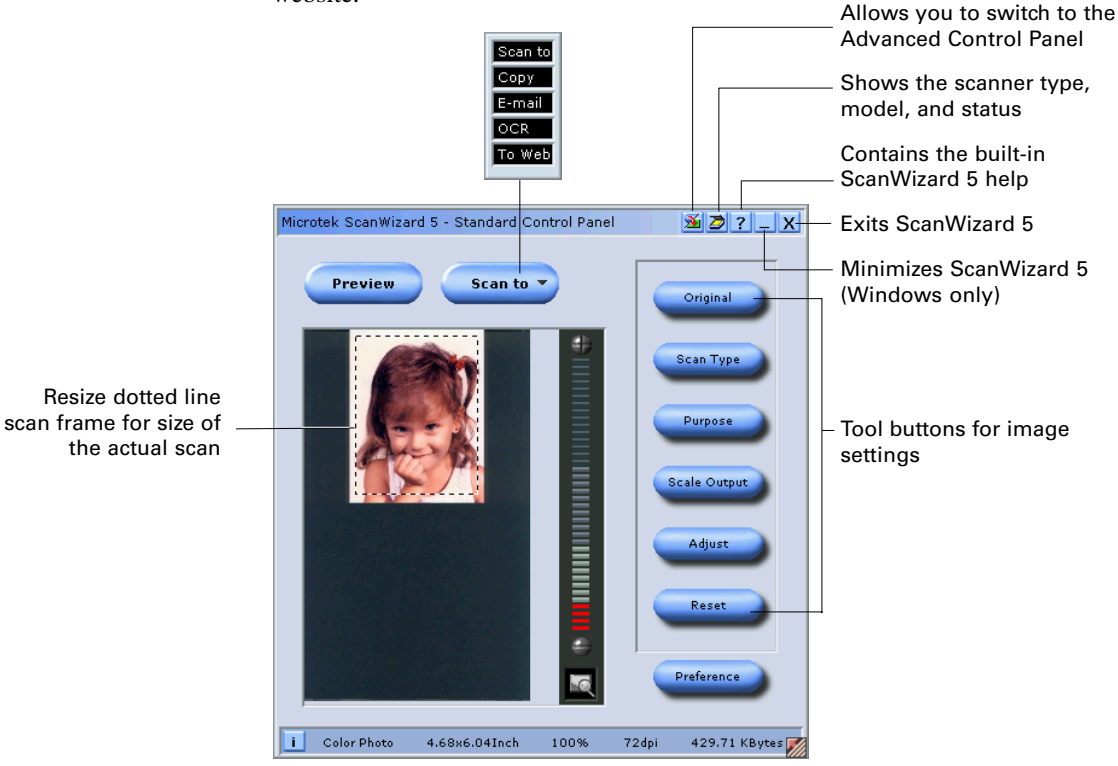

# **Scanning Films**

The ScanMaker 5900 allows you to scan these transparent materials: 35mm slides, 35mm filmstrips, 6 x 9 cm films, and 4" x 5" films. Maximum scanning range is 4" x 5".

1. Select the appropriate film you wish to scan.

Place the film to be scanned on the top of the Light Plate, using the light source provide by the "FilmView" to preview your film.

2. Raise the scanner lid (Light Plate), then place the template (the side reading "Microtek" logo facing up) on the scanner glass surface.

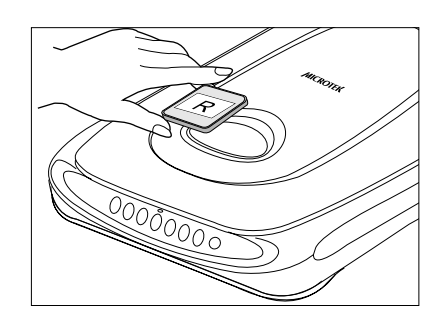

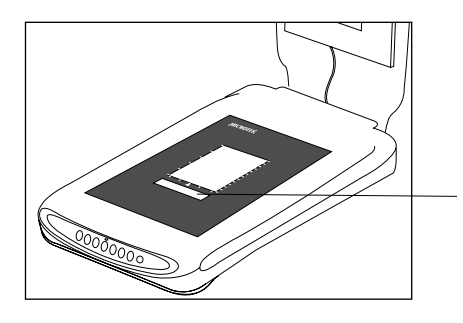

The calibration window of the template should point towards the front of the scanner. Keep the calibration window clear and free from any obstruction during scanning.

3. Load the film face up inside the template. Center the top of the film along the top ruler in the template.

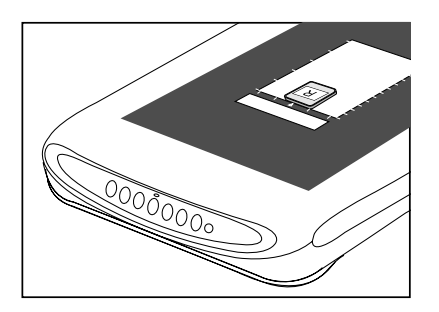

- 4. Gently lower the scanner lid down onto the scanner glass surface.
- 5. Follow the procedures (steps 2 through 5) in scanning photos to carry out scanning. For step 4, select *film* then choose "Positive" or "Negative" as your original.

### **How the Scanner Buttons Work**

The ScanMaker 5900 is equipped with 7 smart buttons for easier access to the scanner functions. The smart buttons are **Cancel/Setup**, **Scan**, **Copy**, **E-mail**, **OCR**, **Scan-to-Web**, and **Custom**. The parameters for each button (except Cancel/Setup), can be set through the Microtek Scanner Configuration (MSC) Utility. When you have completed specifying your scanning requirements, you can carry out the specific task with just a simple touch of a button.

To launch the MSC utility, double-click the MSC icon on your desktop. Please note that you need to exit ScanWizard 5 before accessing the MSC utility.

To carry out a specific task (Cancel/Setup, Scan, Copy, E-mail, OCR, Scan-to-Web or Custom), press the corresponding button on the scanner. The scan will be performed in accordance with the designated button function using the parameters configured in the MSC utility.

**Cancel/Setup**: Cancels an ongoing scan job, or launches the MSC utility when the scanner is idle.

**Scan**: Captures high-resolution images with outstanding quality that can be automatically saved as files or sent to another application for further processing.

**Copy**: Scans the image and sends it to your printer, transforming your scanner and printer into a convenient copy station. Simply specify the number of copies you want.

**E-mail**: Scans the image and delivers it directly to your e-mail editor.

**OCR**: The built-in OCR (Optical Character Recognition) is capable of recognizing multilingual documents and converting it into fully editable digital files.

**Scan-to-Web**: Scans the image and posts it instantly onto a Photo-sharing website.

**Custom**: Customizes the 4 most commonly used functions

- **Power Saving**: defines scanning lamp on/off status
- **Scan**: defines another Scan button on your scanner
- **Fax**: launches a fax driver installed in your computer
- **Launch Application**: defines an application to be launched

How to use the **Copy** button to print a stack of documents:

- 1. Place the first page on the scanner glass surface.
- 2. Press the Copy button to scan an image to a file, then automatically output to your specified printer.
- 3. Load the next page and press the Copy button again.

The scanner works like a copier with your printer, printing the documents one after another, with no interruption.